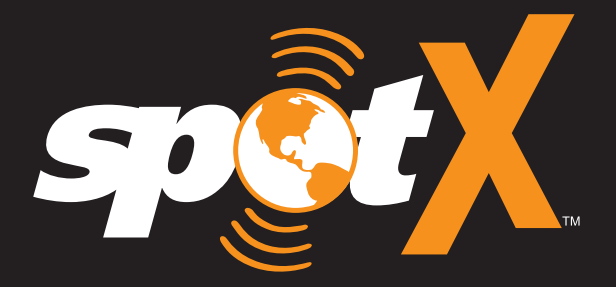

# **QUICK START GUIDE MANUEL D'UTILISATION**

# **WELCOME**

Thank you for purchasing your **SPOT X.** Now you can stay connected with family, friends, co-workers and Search & Rescue services whenever you're off the grid.

#### **WHAT'S IN THE BOX?**

- SPOT X Device
- Strap and Carabiner
- 18" Micro USB Data/Power Cable
- Quick Start Guide
- S.O.S. Mirrored Sticker
- Warranty Card
- GEOS Reference Guide
- AC Power Adapter

# **ACTIVATING YOUR SPOT X**

**IMPORTANT:** YOUR SPOT X REQUIRES AN ACTIVE SPOT SERVICE PLAN SUBSCRIPTION TO COMMUNICATE. SPOT X FEATURES, INCLUDING **S.O.S., WILL NOT WORK WITHOUT FIRST ACTIVATING YOUR DEVICE.**

IF YOU ENCOUNTER ISSUES DURING ACTIVATION, PLEASE VISIT **FINDMESPOT.CA/SPOTXSUPPORT FOR ASSISTANCE.**

#### **CHARGING YOUR SPOT X**

Connect the Micro USB Data/Power Cable to the SPOT X USB Data/Power Port and connect to either a computer or the AC Power Adapter. The battery with the lightning bolt icon will be visible while charging.

Once the battery icon indicates a full charge  $\exists$  , disconnect the Power Cable from the SPOT X. Make sure the USB cover is firmly sealed to ensure the device's waterproof capability.

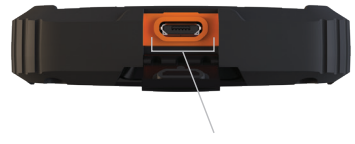

USB Data/Power Port

#### **ELECTRONIC SERIAL NUMBER (ESN), AUTHORIZATION CODE AND MOBILE DEVICE NUMBER (MDN)**

The ESN and Authorization Code can be found on the bottom of your SPOT X retail box or on the SPOT X device by selecting **System Settings**  $\Xi$  and scrolling to and selecting **SPOT X Info.** You will need these codes when setting up your SPOT MY ACCOUNT.

Your MDN will be assigned after you complete the SPOT MY ACCOUNT activation process. Share this number with others so they can message you directly!

### **ACTIVATING YOUR SPOT X AND SELECTING A SERVICE PLAN**

- 1. Go to **FindMeSPOT.com/Activate**
- 2. New SPOT customers should select **Begin Activation** to create a new SPOT account. Existing SPOT customers should login to their current SPOT account and select **Add New SPOT Device.**
- 3. Follow the onscreen instructions to create an account, choose a service plan and additional services for your SPOT X. Confirm your order to finish the SPOT MY ACCOUNT activation process.

# **SPOT X FIRMWARE UPDATE REQUIRED**

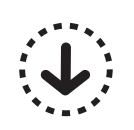

ONCE YOU COMPLETE THE **SPOT MY ACCOUNT** ACTIVATION, MAKE SURE YOUR DEVICE IS UPDATED WITH THE LATEST FIRMWARE. SYNCING SPOT X WITH YOUR SPOT MY ACCOUNT WILL BE REQUIRED FOR SEVERAL FEATURES SUCH AS CONTACTS AND PREDEFINED MESSAGES TO APPEAR ON YOUR DEVICE.

### **VISIT FINDMESPOT.CA/FIRMWARE TO DOWNLOAD THE LATEST SPOT X FIRMWARE UPDATER.**

### **CONFIGURING YOUR SPOT X**

- 1. Power on the SPOT X by quick pressing the Power button.
- 2. You can start the configuration process by selecting your desired language, time and date setting and follow all onscreen instructions.

# **SPOT X AT A GLANCE**

### **DEVICE OVERVIEW**

- Power/Backlight
- 2 Power LED
- Display Screen
- S.O.S. Button
- Directional Pad
- Track Button
- Back Button
- QWERTY Keyboard
- USB Power/Data Port

### **MAIN MENU ACTIONS**

- Opens Messages Screen
- 2 Sends Check In Message
- Posts to Social
- Fetches New Messages
- Opens Tracking Screen
- Opens Navigation Screen
- Opens System Settings
- Initiates S.O.S. with GEOS IERCC

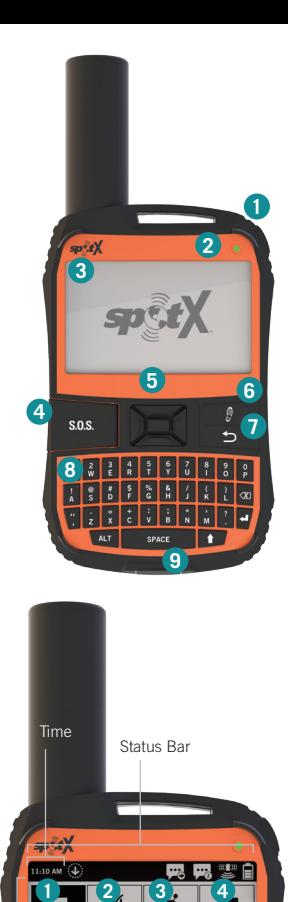

◈

圄

**8** 

ĝ

÷

FETCHING NEW

 $\circled{s}$ 

 $S.0.S.$ 

Main Menu

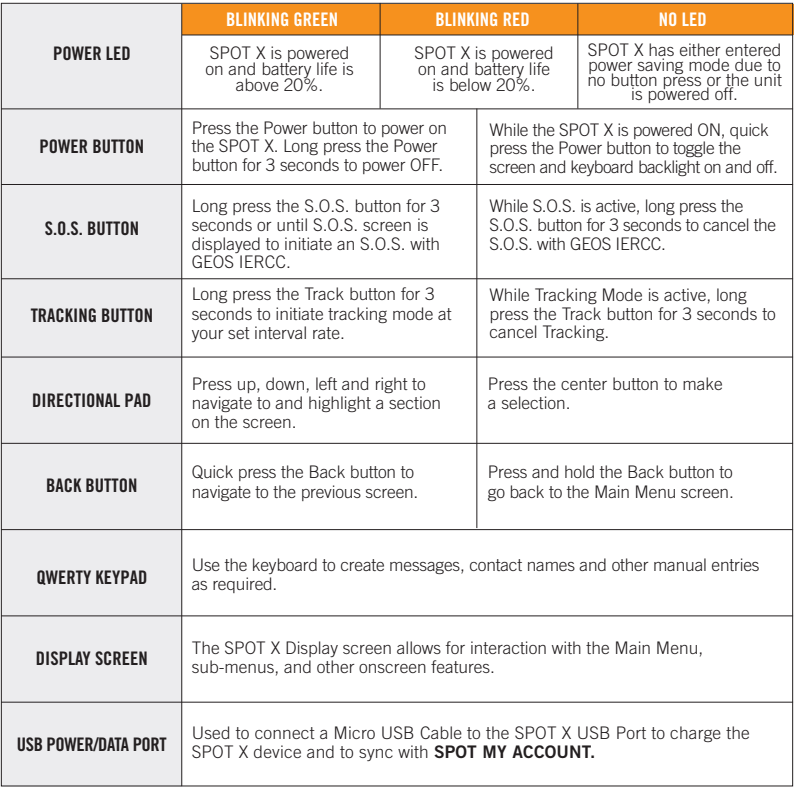

### **STATUS BAR ICONS**

#### **BATTERY**

- **A** Battery Strength
- **Low Battery**
- **R** Battery Charging

#### **GPS SIGNAL**

■ GPS Signal Available **零** GPS Signal Unavailable

#### **DEVICE**

 $\langle \hat{\mathbf{J}} \rangle$  Sync Required

#### **MESSAGES**

- Sending a Message
- **E.** New Incoming Messages
- **Ext** Fetching New Messages
- 24 Hour Fetching Active
- **Pending Queued Messages**
- Sending Check In Message

### **MODES**

- (sos) S.O.S. Active
- $\frac{3}{2}$  Social
- **Tracking Active**
- **B** Suspended Tracking

#### **TIME**

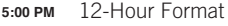

24-Hour Format **17:00**

### **MENU DISPLAY ICONS**

#### **MESSAGES**

- **7** Create New Message
- Send Message
- 图 Reply to Message
- Predefined Messages

#### **CONTACTS**

- **FI** Contact List
- **P.** Create New Contact

# **GPS**

- $\boxtimes$  A Include Elevation with Message
- $\textcircled{1}$   $\textcircled{2}$  Include GPS Coordinates with Message
	- Create New Waypoint
	- Navigate to Location

### **OTHER**

- **n** Delete
- **P** Save
- $\bigstar$  Back

### **CONTACTS**

- **Email Contact**
- **Mobile Contact**
- **■** Group Contact
- **F**acebook
- **D** Twitter

#### **SENT MESSAGE STATUS**

- **Message Sent**
- **Message Failed**
- Message Sent to Queue
- **Message Sent Delivery Unconfirmed**

# **GETTING STARTED**

#### **IMPORTANT SPOT X TIPS**

SPOT X needs a clear view of the sky with no obstructions (buildings, roof overhangs, trees, etc.) to obtain a GPS signal in order to provide the most accurate location information and send messages (Figure 1). SPOT X may not function properly at the bottom of a deep canyon, in a cave, or in very dense woods.

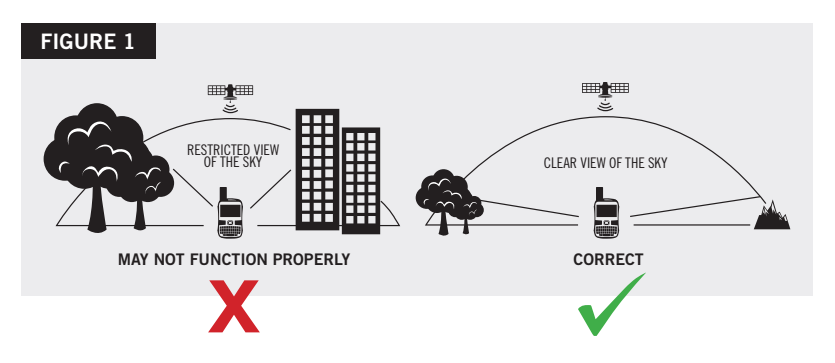

Orienting SPOT X vertically with the **antenna facing towards the sky**, will improve performance as the antenna is located on the top portion of the device.

Before heading off the grid, we strongly recommend that you send a test message to ensure your device was activated properly. You can view your sent messages in your account at **FindMeSPOT.com/MyAccount.**

# **SPOT X OPERATING TEMPERATURES**

Prolonged use or storage of your SPOT X in direct sunlight or in a vehicle may cause the device to overheat and/or damage its battery. SPOT X can withstand operating in temperatures of -4F to  $+140F$  (-20C to  $+60C$ ).

# **CONTACTS**

SPOT X can hold up to 70 contacts and/or contact groups. Contacts can be manually added through the SPOT X or through SPOT MY ACCOUNT. If added through SPOT MY ACCOUNT, syncing is required using the SPOT X Firmware Updater.

#### **MANUALLY ADDING A CONTACT**

- 1. On the **Main Menu** screen, select **m** to display the **Messages** screen, then select **Contacts**.
- 2. On the **Contacts** screen, select **to** to display the **New Contact** screen (Figure 2).
- 3. Enter the required information and select  $\blacksquare$  to save the contact to your SPOT X device.

If both **Email** and **SMS/TEXT** fields are filled in, the SPOT X will create two separate contacts, one for each field.

4. Additionally, the sync required icon  $\ddot{\bullet}$ (Figure 3) will appear next to the new contact's name and in the **Status Bar.** This indicates that the SPOT X will need to sync with SPOT MY ACCOUNT, if you would like the contact to be uploaded to your contact list in SPOT MY ACCOUNT.

NOTE: See the User Guide for instructions on how to add contacts through SPOT MY ACCOUNT

### **FIGURE 2**

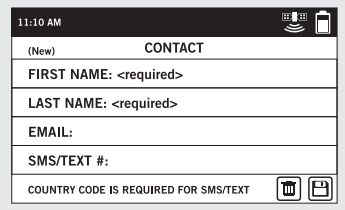

#### **FIGURE 3**

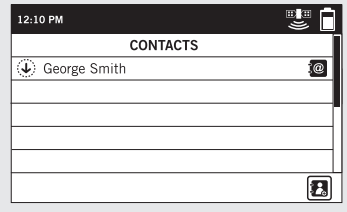

# **2-WAY MESSAGING**

#### **CREATE & SEND A MESSAGE**

- 1. On the **Main Menu** screen, select **to** to display the **Messages** screen, and then select **Inbox**.
- 2. On the **Messages** screen, select  $\vec{A}$  to compose a new message.
- 3. Select  $\blacksquare$  to add contacts.
- 4. Once you have selected a contact, select the **Message:** field to display the **New Message** screen (Figure 4). Enter a message of up to 140 characters and select **Done.** NOTE: You can include your **Elevation** and/or **GPS Coordinates** by clicking on the box next to the  $\overline{A}$  and  $\odot$  icons (Figure 5).
- 5. Select  $\triangleright$  to send your message.

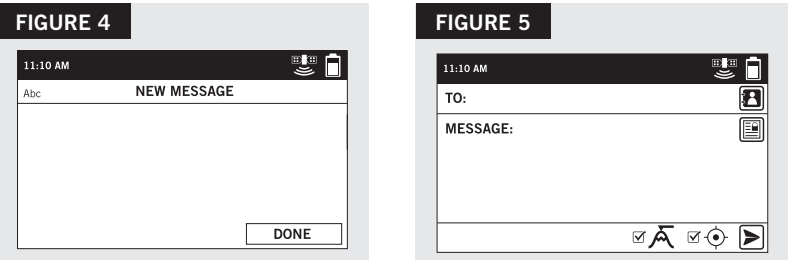

#### **PREDEFINED MESSAGES**

Make messaging even easier by sending a Predefined Message. These messages can only be created in your **SPOT MY ACCOUNT** and up to 14 Predefined Messages can be stored on your SPOT X. Syncing SPOT X with your SPOT MY ACCOUNT is required for Predefined Messages to appear on your device.

To send a Predefined Message, simply create a new message and select the **Predefined Messages** button  $\Box$  to access the Predefined Messages you have created.

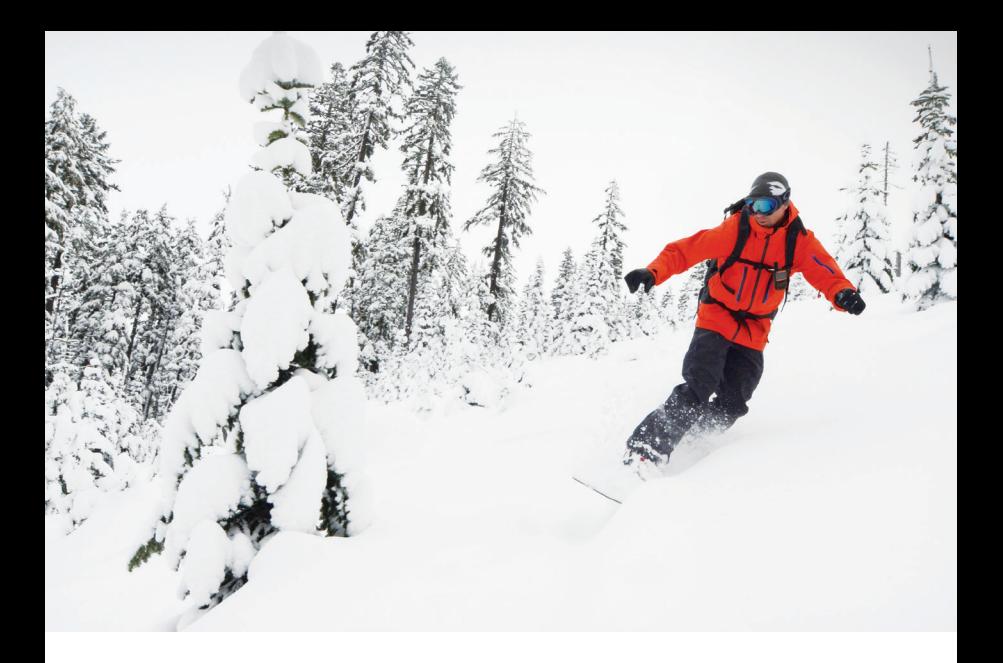

# **CHECK IN**

Check In with friends and family by quickly sending a predefined message and/or email along with your GPS coordinates. The Check In message will include a link to Google Maps<sup>™</sup> containing the SPOT X's location.

The Check In messages can be created and assigned to contacts via **SPOT MY ACCOUNT** at any time.

#### **SENDING A CHECK IN MESSAGE**

On the **Main Menu** screen, simply select  $\mathcal{G}$  and the pre-programmed message will be sent to your pre-assigned contacts.

# **IMPORTANT NOTICE: S.O.S. MODE SHOULD ONLY BE USED DURING LIFE THREATENING EMERGENCIES. SENDING FALSE S.O.S. MESSAGES MAY SUBJECT YOU TO LIABILITY FOR ADDITIONAL CHARGES.**

Activate the S.O.S. mode to begin communicating and sending alerts directly to GEOS International Emergency Response Coordination Center (IERCC). GEOS IERCC will notify the appropriate emergency responders based on the SPOT X's GPS location and your emergency situation. Responders may include local police, Coast Guard, or Search and Rescue teams. For full details about GEOS IERCC, please visit **FindMeSPOT.ca/GEOS**

#### **INITIATING S.O.S.**

- 1. Power on device, lift cover, long press the S.O.S. button for 3 seconds or until S.O.S. screen is displayed, or select S.O.S. from the Main Menu screen and follow the onscreen instructions.
- 2. The **S.O.S.** icon should appear on the **Status Bar** to indicate that S.O.S. has been initiated (Figure 6).
- 3. Once S.O.S. is initiated, GEOS IERCC will be notified of your emergency. SPOT will continuously send S.O.S. notifications with your GPS position to GEOS IERCC every 5 minutes until S.O.S. is cancelled or the SPOT X is powered off.
- 4. SPOT will then allow you to communicate 2-Way, via message, with GEOS IERCC by selecting the **Text GEOS** button.

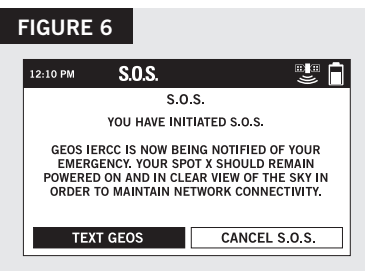

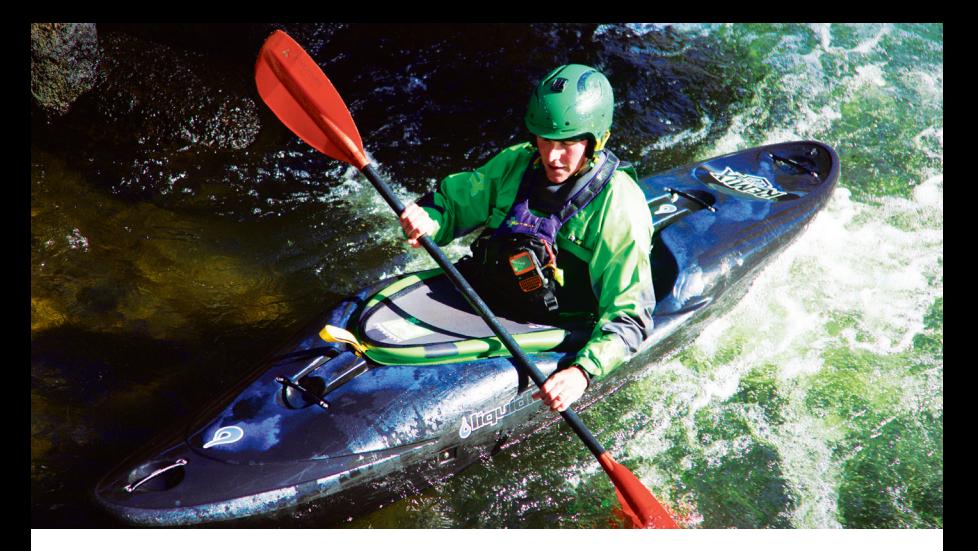

- 5. Upon activating S.O.S., the device will terminate all previously queued messages waiting to be transmitted as well as Navigation, Check In, Social, and Tracking if active. The SPOT X device will be locked down on S.O.S. Mode and you will not be able to send messages to anyone other than GEOS IERCC until S.O.S. is cancelled.
- 6. While S.O.S. is active, the SPOT X should remain outside in clear view of the sky with no obstructions in order to maintain network connectivity.

#### **CANCELLING S.O.S.**

Lift cover, long press the S.O.S. button for 3 seconds and follow the onscreen instructions, or select Cancel S.O.S. from the S.O.S. screen. (Figure 7).

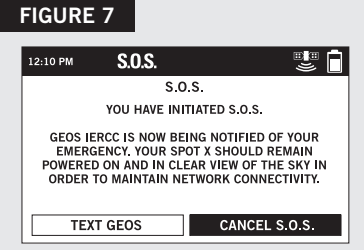

# **SOCIAL MEDIA**

Link your **Facebook** and **Twitter** accounts to your SPOT X directly from your **SPOT My Account.** Once you've linked your accounts you will be able to send 140 character updates to those accounts from your SPOT X at any time. Syncing SPOT X with your SPOT account is required for social media to appear as a contact on your device.

Simply create a new message, select  $\mathbb{E}$  to access your contact list, and choose **Facebook f** and/or **Twitter f** as a contact.

# **TRACKING**

With SPOT X, your friends and family can track your progress in near real-time using **SPOT Share Page** with Google Maps™, giving them a virtual breadcrumb trail of your adventure.

#### **SELECTING A TRACKING INTERVAL**

The SPOT X default tracking interval is 10 minutes. Depending upon your service plan, you can select from tracking intervals of 2½, 5, 10, 30 or 60 minutes.

On the **Main Menu**, select  $\frac{1}{2}$ , then scroll to and select **Tracking Interval** and choose from the list of available intervals. All non-subscribed tracking intervals will be grayed out.

#### **INITIATING TRACKING**

1. Power on the SPOT X and long press the Track button **@** on the SPOT X device for 3 seconds or until the tracking icon  $\frac{1}{2}$  appears in the **Status Bar**. Or from the **Main Menu** screen, select  $\frac{1}{2}$ followed by **Start Tracking** (Figure 11).

# **FIGURE 11**

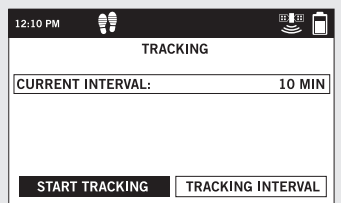

- 2. Once your GPS position is acquired, SPOT X will send your tracks in accordance with the tracking interval you have selected until you manually stop tracking, the SPOT X detects no movement, or you power off the SPOT X device.
- 3. While Tracking is active, SPOT X should remain outside in clear view of the sky with no obstructions in order to maintain network connectivity.

#### **CANCELLING TRACKING**

Long press the Track button  $\frac{1}{2}$  on the device for 3 seconds and follow the onscreen instructions. You can also cancel Tracking by selecting **Stop Tracking** from the **Tracking**  screen and follow the onscreen instructions (Figure 12).

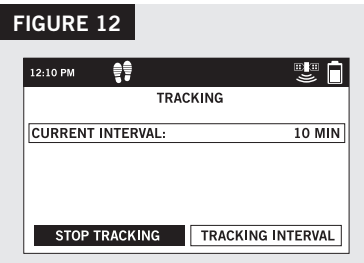

# **NAVIGATION**

### **CALIBRATING THE COMPASS**

Your SPOT X uses a digital compass to give accurate heading and bearing information. The SPOT X automatically checks compass calibration and will instruct you to calibrate when necessary.

- 1. On the **Main Menu**, select  $\mathbf{A}$ , then select **Settings** and scroll to and select the **Calibrate Compass** button.
- 2. The **Calibrate Compass** screen will be displayed. Select **Start Calibration** to begin and follow the onscreen instructions.

# **BIENVENUE**

Merci d'avoir acheté votre appareil **SPOT X**. Vous pouvez maintenant rester en contact avec votre famille, vos amis, vos collègues, ainsi que les services de recherche et de sauvetage même quand vous n'êtes pas connecté au réseau téléphonique.

### **CONTENU DE CETTE BOÎTE**

- Appareil SPOT X
- Sangle et mousqueton
- Cordon d'alimentation et de données USB de 18 pouces

**ACTIVATION DE VOTRE SPOT X**

• Guide d'utilisation

- Autocollant S.O.S. réfléchissant
- Carte de garantie
- Guide de référence GEOS
- Adaptateur d'alimentation de courant alternatif

**IMPORTANT:** VOTRE SPOT X REQUIERT L'ABONNEMENT À UN SERVICE AFIN

D'ÊTRE UTILISÉ. LES FONCTIONNALITÉS DU SPOT X, INCLUANT LE SERVICE **RESTERONT CADUQUES SANS L'ACTIVATION PRÉALABLE DE VOTRE APPAREIL.**

SI VOUS ÉPROUVEZ DES DIFFICULTÉS AU COURS DE CETTE ACTIVATION, VEUILLEZ VISITER LE SITE **FINDMESPOT.CA/SPOTXSOUTIEN** POUR UNE AIDE ADÉQUATE.

### **ALIMENTATION ÉLECTRIQUE DU SPOT X**

Connectez le cordon d'alimentation et de données USB au port d'alimentation et de données USB du SPOT X puis connectez soit à un ordinateur, soit à l'adaptateur d'alimentation de courant alternatif. Une icône d'éclair jaillissant représentant la pile sera visible pendant la charge de la pile.

Dès que l'icône de la pile indique une charge complète  $\bar{\mathsf{H}}$ . déconnectez le câble d'alimentation du SPOT X. Assurez-vous que le couvercle du port USB est complètement et hermétiquement scellé afin de préserver l'étanchéité de l'appareil.

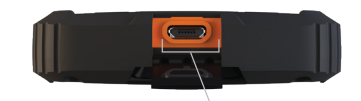

Port USB d'alimentation et données

### **NUMÉRO DE SÉRIE ÉLECTRONIQUE (ESN), CODE D'AUTORISATION, ET NUMÉRO DE TÉLÉPHONE PORTABLE (MDN)**

Les codes ESN et d'Autorisation peuvent être trouvés au bas de la boite d'emballage de votre SPOT X ou sur l'appareil SPOT X lui-même en sélectionnant **Paramètres du système et** et en faisant défiler jusqu'à et en sélectionnant **SPOT X Info**. Ces codes seront nécessaires pour la configuration de votre compte : MON COMPTE SPOT.

Votre numéro de téléphone portable (MDN) sera déteminé quand l'activation de MON COMPTE SPOT sera achevée. Communiquez ce numéro à vos proches afin qu'ils puissent vous envoyer des messages directement !

### **ACTIVATION DE VOTRE SPOT X ET SÉLECTION D'UN FORFAIT**

- 1. Allez sur le site **FindMeSPOT.com/Activate**
- 2. Les nouveaux clients doivent sélectionner **Commencer le processus de mise en service** afin d'établir un compte SPOT. Les clients déjà actifs doivent se connecter à leur compte SPOT et sélectionner **Ajouter un nouveau dispositif SPOT.**
- 3. Suivez les instructions à l'écran pour ouvrir un compte, choisir un forfait et d'autres services supplémentaires pour votre SPOT X. Confirmez votre commande afin de compléter l'activation de **MON COMPTE SPOT**.

# **SPOT X : MISE À JOUR DU MICROLOGICIEL REQUIS**

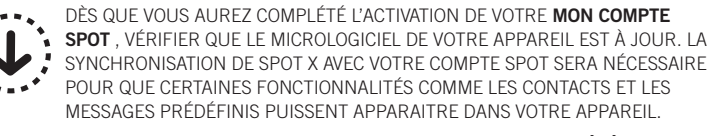

**VEUILLEZ VISITER LE SITE FINDMESPOT.CA/MICROLOGICIEL POUR TÉLÉCHARGER LE TOUT RÉCENT FICHIER DU LOGICIEL DE MISE À JOUR POUR SPOT X.** 

### **CONFIGURATION DE VOTRE SPOT X**

- 1. Allumer le SPOT X en pressant le bouton d'allumage.
- 2. Vous pouvez commencer le processus de configuration en sélectionnant la langue, l'heure et la date ainsi que toutes les instructions sur l'écran.

# **SPOT X EN UN COUP D'ŒIL**

### **APERÇU DE L'APPAREIL**

- Bouton d'alimentation et rétro-éclairage
- Diode LED d'alimentation
- Écran d'affichage
- Bouton S.O.S.
- Pavé directionnel
- Bouton de progression
- Bouton précédent
- Clavier QWERTY
- Port USB d'alimentation et données

# **ACTIONS DU MENU PRINCIPAL**

- Ouvre l'écran de messages
- Envoie le message Contôle
- Publier sur les médias sociaux
- Récupérer les nouveaux messages
- Ouvre l'écran de progression
- Ouvre l'écran de navigation
- Ouvre les configurations du système
- Déclenche le signal S.O.S. avec GEOS IERCC

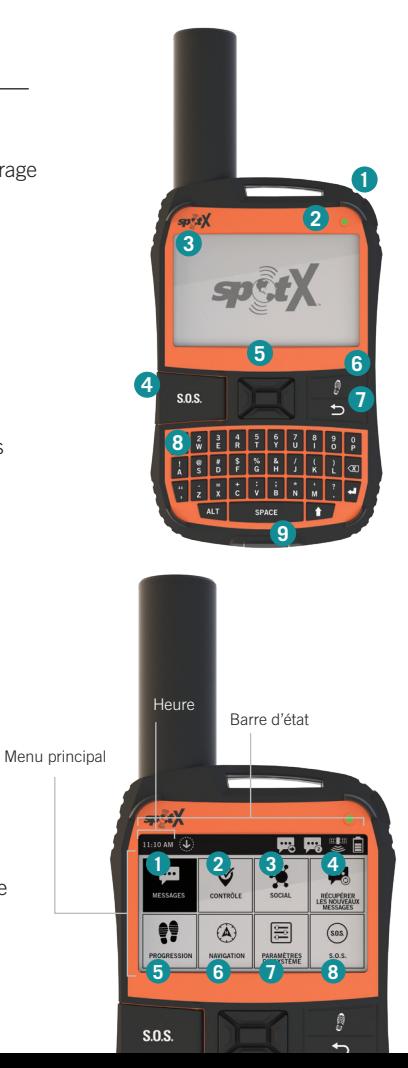

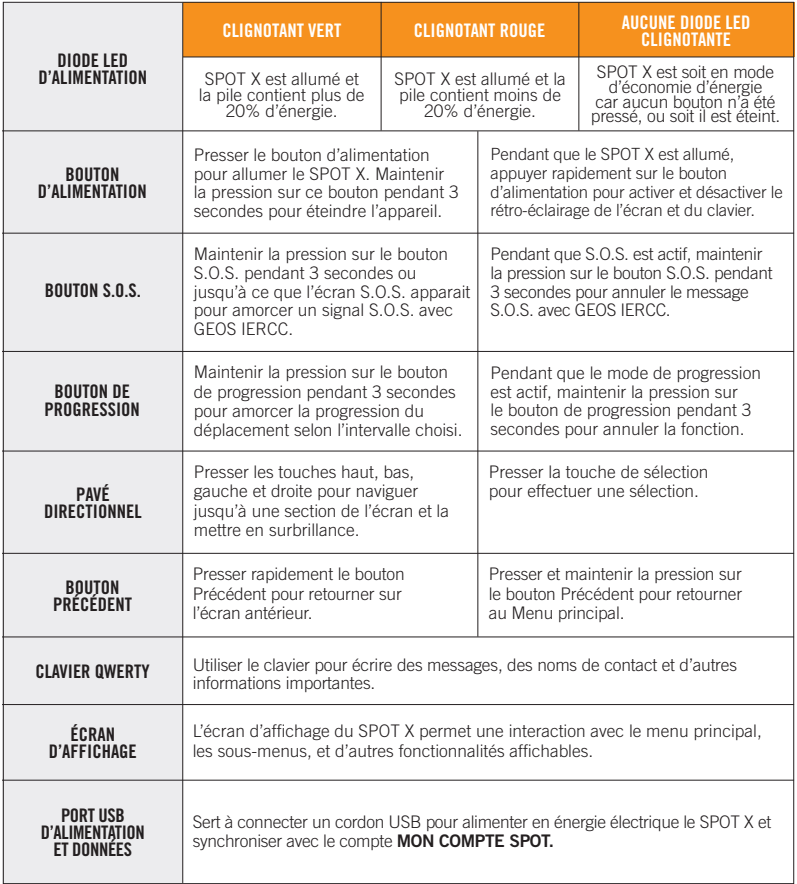

### **ICÔNES DE LA BARRE D'ÉTAT**

### **PILE**

- $\bar{\mathsf{\Pi}}$  Niveau de charge de la pile
- Niveau de la pile faible
- **F** Pile en charge

### **GPS SIGNAL**

■ Signal GPS disponible

Signal GPS indisponible

# **APPAREIL**

 $\langle \hat{\mathbf{J}} \rangle$  Synchronisation requise

## **MESSAGES**

- **Envoi d'un message**
- **Nouveaux messages**
- Recherche de nouveaux messages
- $\odot$  Récupération des messages pendant 24 h.
- **E.** Messages en fille d'attente
- Envoi du message de Contôle

# **MODES**

- S.O.S. actif
- $\ddot{\bullet}$  Social
- **Progression actif**
- **B** Progression arrêté

### **HEURE**

- Format 12 heures **5:00 PM**
- Format 24 heures **17:00**

# **ICÔNES DU MENU D'AFFICHAGE**

### **MESSAGES**

- Écrire un nouveau message
- Envoyer un message
- 图 Répondre à un message
- Messages prédéfinis

# **CONTACTS**

- **P** Liste de contacts
- **A** Ajouter un contact

# **GPS**

- $R \times I$  Inclure l'altitude avec le message
- $\textsf{I}$ **<sub>⊙</sub>** Inclure les coordonnées GPS avec le message
	- Établir un nouveau point de repère
	- Naviguer jusqu'à l'emplacement

# **AUTRES**

- **n** Supprimer
- **Enregistrer**
- **D** Précédent

# **CONTACTS**

- Adresse de courriel du contact
- **I** Numéro de téléphone portable du contact
- **M** Groupe de contacts
- **Facebook**
- **D** Twitter

# **ÉTAT DU MESSAGE ENVOYÉ**

- **Message envoyé**
- **Message a échoué**
- **□** Message envoyé en file d'attente
- **Message envoyé réception non confirmée**

# **PRINCIPES ESSENTIELS**

### **CONSEILS IMPORTANTS POUR UTILISER LE SPOT X**

Le SPOT X nécessite une vue dégagée du ciel, sans aucune obstruction (immeubles, surplombs de toit, arbres, etc.), pour obtenir un signal GPS afin de fournir les informations d'emplacement les plus précises et d'envoyer des messages (voir fig. 1). Le SPOT X peut ne pas fonctionner correctement au fond d'un canyon profond, d'une cave, d'une futaie, dans un endroit très boisé.

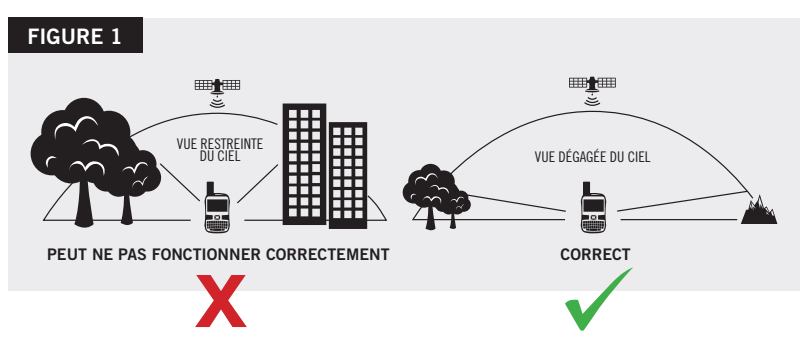

Positionnant le SPOT X verticalement avec **l'antenne orientée vers le ciel,**optimisera son fonctionnement car l'antenne se trouve dans la partie supérieure de l'appareil.

Avant de quitter pour une expédition, nous vous recommandons fortement d'envoyer un message de test pour vous assurer que votre appareil a été activé correctement. Vous pouvez voir vos messages envoyés dans votre compte à **FindMeSPOT.com/MyAccount.**

# **SPOT X : TEMPÉRATURES DE FONCTIONNEMENT**

L'utilisation prolongée ou l'entreposage de votre SPOT X sous les rayons directs du soleil ou dans un véhicule peut causer une surchauffe de la pile ou l'endommager. Le SPOT X peut fonctionner par des températures variant de -4 $\degree$ F à +140 $\degree$ F (-20 $\degree$ C à +60 $\degree$ C).

# **CONTACTS**

SPOT X peut contenir jusqu'à 70 contacts ou groupes de contacts. Les contacts peuvent être ajoutés manuellement directement sur l'appareil SPOT X ou dans MON COMPTE SPOT. Si l'ajout est fait dans MON COMPTE SPOT, une synchronisation est requise en utilisant le micrologiciel de mise à jour du SPOT X.

### **AJOUT MANUEL DE CONTACT**

- 1. Sur l'écran du **Menu principal**, sélectionnez **pour afficher l'écran Messages,** puis sélectionnez **Contacts**.
- 2. Sur l'écran Contacts, sélectionnez <sup>2</sup> pour afficher l'écran Nouveau contact (Figure 2).
- 3. Entrez les informations requises et sélectionnez  $\blacksquare$  Entrez les informations requises et sélectionnez

Si les deux champs **Courriel** et **SMS/ TEXTE** sont remplis, le SPOT X établira deux contact séparés, un pour chaque champ d'information.

4. De plus, l'icône de synchronisation requise (Figure 3) apparaitra à côté du nom du nouveau contact et dans la Barre d'état. Ceci indiquera que le SPOT X nécessitera une synchronisation avec MON COMPTE SPOT, si vous désirez télécharger ce contact sur la liste de vos contacts dans MON COMPTE SPOT.

NOTE : Veuillez consulter le Manuel d'utilisation pour les instructions d'ajout de contacts dans MON COMPTE SPOT.

#### **FIGURE 2**

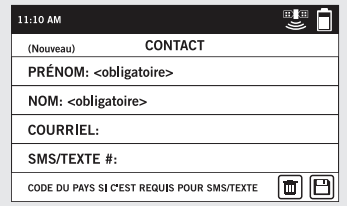

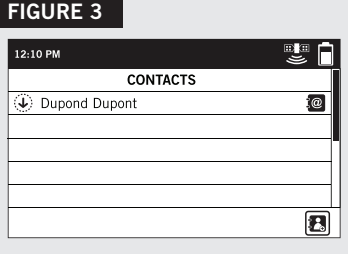

# **MESSAGERIE BIDIRECTIONNELLE**

#### **COMPOSER ET ENVOYER UN MESSAGE**

- 1. Sur l'écran du Menu Principal, sélectionnez **[44]** pour afficher l'écran de Messages, puis la Boîte de réception.
- 2. Sur l'écran de Messages, sélectionnez  $\overrightarrow{q}$  pour composer un nouveau message.
- 3. Sélectionnez  $\blacksquare$  pour ajouter des contacts
- 4. Après avoir choisi un contact, sélectionnez Message : champ pour afficher l'écran Nouveau Message (Figure 4). Entrez un message de 140 caractères maximum puis sélectionnez Terminé. REMARQUE : Vous pouvez inclure l'Altitude et les Coordonnées GPS en cliquant les cases devant les icônes  $\overline{A}$  et  $\odot$  (Figure 5).
- 5. Appuyez sur  $\triangleright$  pour envoyer votre message.

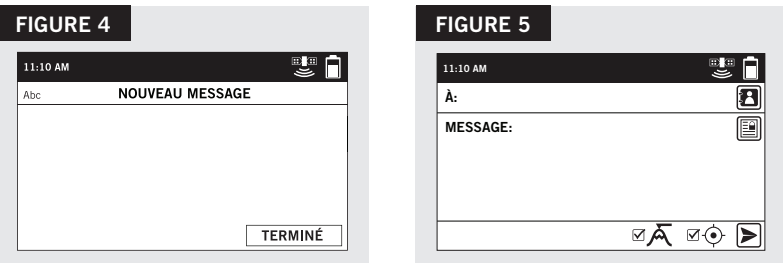

### **MESSAGES PRÉDÉFINIS**

La messagerie devient plus facile en envoyant un Message Prédéfini. Ces messages peuvent être écrits à l'avance seulement dans MON COMPTE SPOT, pour un maximum de 14 Messages Prédéfinis conservés dans votre SPOT X. La synchronisation du SPOT X avec MON COMPTE SPOT est nécessaire pour que les Messages Prédéfinis apparaissent sur l'écran de l'appareil.

Pour envoyer un Message Prédéfini, composez tout simplement un nouveau message puis sélectionnez le bouton Messages Prédéfinis **En pour avoir accès aux Messages Prédéfinis.** 

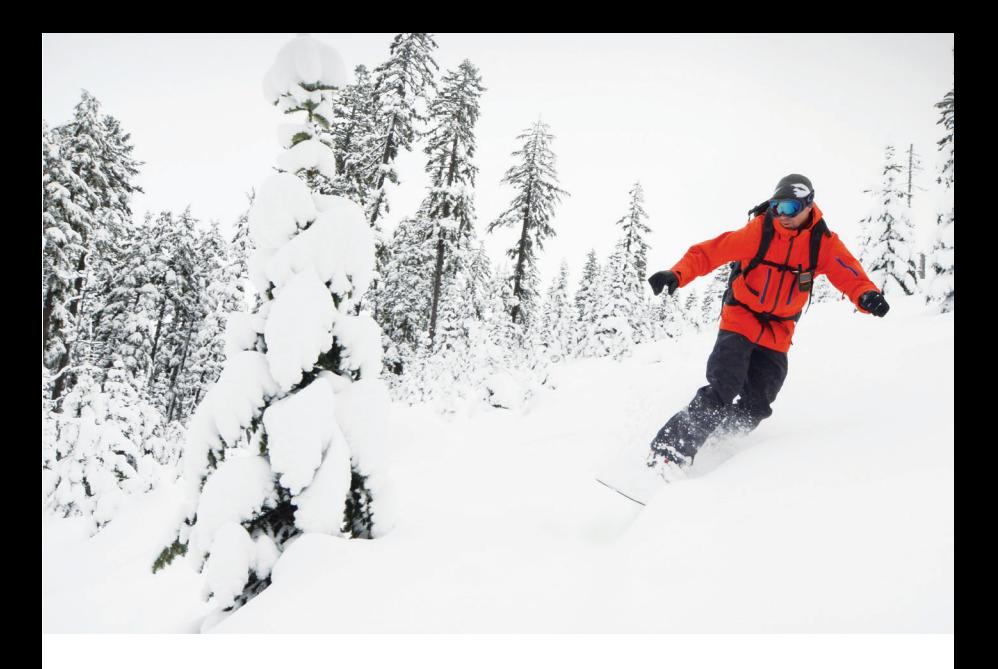

# **MESSAGE DE CONTRÔLE**

Gardez le contact avec votre famille et vos amis en envoyant un message prédéfini et aussi un courriel avec les coordonnées GPS. Le Message de contrôle inclut un lien à Google Maps<sup>Mc</sup> indiquant l'emplacement du SPOT X.

Les Messages de contrôle peuvent être écrits et assignés à des contacts par l'intermédiaire de MON COMPTE SPOT à n'importe quel moment.

#### **ENVOI DE MESSAGE DE CONTRÔLE**

Sur l'écran du Menu Principal, sélectionnez tout simplement.  $\mathcal G$  et le message déjà programmé sera envoyé aux contacts déjà assignés.

### **IMPORTANTE INFORMATION : LE MODE D'OPÉRATION S.O.S. NE DOIT ÊTRE UTILISÉ QU'AU COURS DE SITUATIONS METTANT LA VIE EN DANGER. TOUT ENVOI DE FAUX SIGNAL S.O.S. PEUT VOUS ÊTRE FACTURÉ.**

Activez le mode d'opération S.O.S. pour communiquer et envoyer des messages d'urgence directement au Centre International de coordination de service d'urgence "GEOS International Emergency Response Coordination Center (IERCC)". GEOS IERCC contactera les services d'urgence les plus proches de l'emplacement des coordonnées GPS où se trouve le SPOT X et selon la gravité du cas. Les intervenants peuvent être des agents de la police locale, des gardes-côtes, ou des équipes de secouristes. Pour de plus amples informations au sujet de GEOS IERCC, veuillez visiter le site **FindMeSPOT.ca/GEOS\_fr**

#### **AMORCER S.O.S.**

- 1. Allumez l'appareil, soulevez le couvercle, appuyez sur le bouton S.O.S. pendant 3 secondes ou jusqu'à ce que l'écran S.O.S. apparaisse, ou bien sélectionnez S.O.S. sur l'écran du Menu Principal et suivez les instructions.
- 2. L'icône S.O.S. devrait apparaitre sur la Barre d'État indiquant ainsi que le service S.O.S. a été lancé (Figure 6).
- 3. Dès que le contact avec le service S.O.S. aura été établi et que le Centre International d'urgence GEOS IERCC aura reçu la confirmation de votre demande, SPOT continuera à envoyer des messages S.O.S. avec les coordonnées géographiques de votre position au centre GEOS IERCC chaque 5 minutes jusqu'à ce que le message S.O.S. soit annulé ou que l'appareil SPOT X soit éteint.

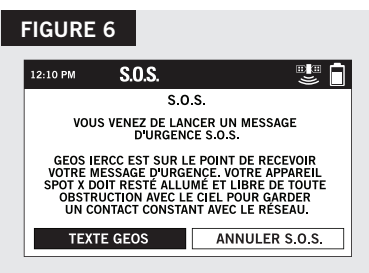

4. SPOT vous permettra alors d'entrer en communiquation, par des messages textes, avec le Centre international d'urgence GEOS IERCC en sélectionnant le bouton Texte GEOS.

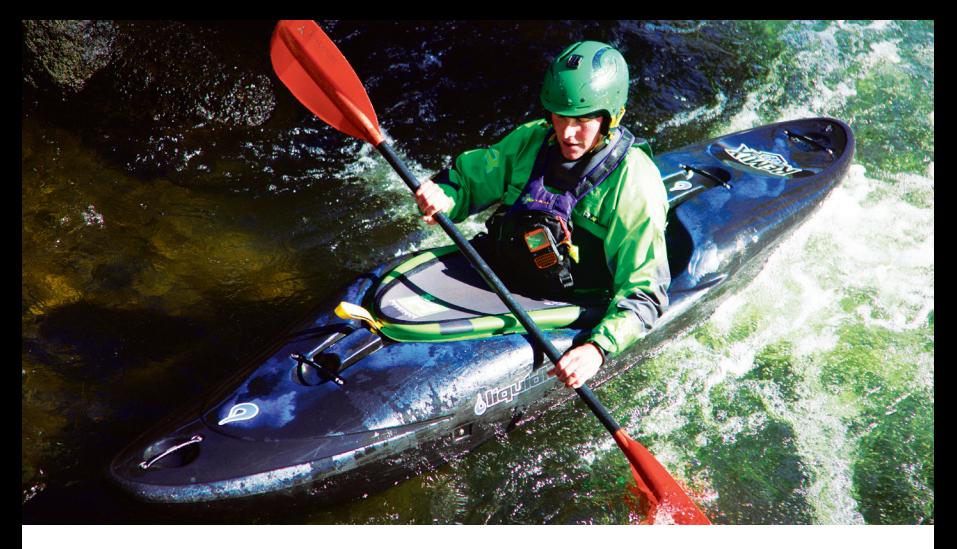

- 5. Dès que le service S.O.S. a été lancé, l'appareil arrêtera la transmission de tous les messages en attente de même que Navigation, Message de contrôle, Média social., et Progression s'ils sont actifs. L'appareil SPOT X sera verrouillé dans le mode S.O.S. et vous ne pourrez envoyer aucun message à qui que ce soit excepté le centre de contrôle GEOS IERCC ou jusqu'à ce que l'appel S.O.S. soit annulé.
- 6. Pendant que le mode S.O.S. est actif, l'appareil SPOT X doit être gardé dans une position libre de toute obstruction avec le ciel afin de rester en contact constant avec le réseau.

#### **ANNULATION DU MESSAGE S.O.S.**

Soulevez le couvercle, et appuyez sur le bouton S.O.S. pendant 3 secondes et suivez les instructions sur l'écran, ou bien sélectionnez Annuler S.O.S. sur l'écran S.O.S. (Figure 7).

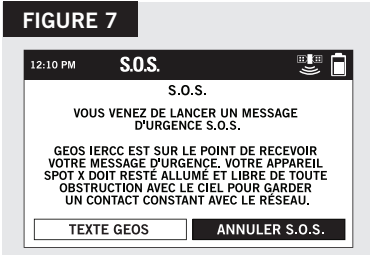

# **MÉDIAS SOCIAUX**

Reliez vos comptes Facebook et Twitter à votre SPOT X directement de MON COMPTE SPOT. Dès que vous aurez relié vos comptes, vous pourrez y envoyer des messages de 140 caractères avec votre SPOT X à n'importe quel moment. La synchronisation du SPOT X avec votre compte SPOT est nécessaire pour qu'un média social puisse apparaître comme contact dans votre appareil.

Composez tout simplement un nouveau message, sélectionnez  $\blacksquare$  pour accéder à votre liste de contacts, puis choisissez **Facebook f** ou **Twitter D** ou les deux comme contacts.

# **PROGRESSION**

Avec SPOT X, votre famille et vos amis peuvent suivre votre progression presqu'instantanément en utilisant une Page Partagée de SPOT avec Google MapsMC, qui procure un fil d'Ariane ou les pierres du Petit Poucet pour suivre votre trajet pas à pas.

#### **SÉLECTION DES INTERVALLES DE PROGRESSION**

L'intervalle entre les points de cheminement est fixé par défaut à 10 minutes. Selon votre forfait, vous pouvez choisir l'intervalle de 2½, 5, 10, 30 ou 60 minutes.

Sur l'écran du Menu Principal, sélectionnez  $\frac{1}{2}$ , puis faites défiler et choisissez Intervalle de Progression, choisissez alors dans la liste des intervalles disponibles. Les intervalles ne faisant pas partie de l'abonnement seront dans une teinte grise.

### **AMORCER LA PROGRESSION**

1. Allumer le SPOT X puis appuyez sur le bouton de Progression  $\frac{2}{3}$  apparait dans la Barre d'État, ou bien à partir du Menu Principal, sélectionnez  $\frac{2}{3}$  suivi de Démarrer la Progression (Figure 11).

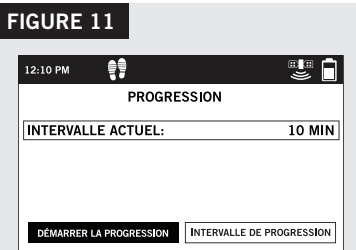

- 2. Dès que les coordonnées géographiques GPS de votre position seront établies, SPOT X enverra votre progression selon l'intervalle que vous aviez choisi, jusqu'à ce que vous arrêtez manuellement la progression, que le SPOT X ne détecte aucun mouvement ou que vous mettez le SPOT X hors tension.
- 3. Pendant que le mode Progression est actif, l'appareil SPOT X doit être gardé dans une position libre de toute obstruction avec le ciel afin de rester en contact constant avec le réseau.

#### **ANNULER LE PROGRESSION**

Appuyez sur le bouton de Progression de l'appareil pendant 3 secondes et suivez les instructions sur l'écran. Vous pouvez aussi annuler la progression en sélectionnant Arrêter la progression sur l'écran Cheminement puis suivre les instructions. (Figure 12).

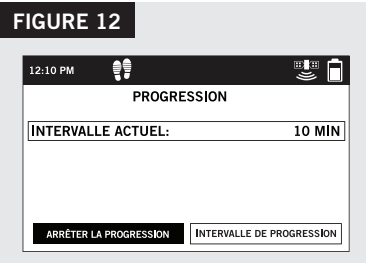

### **NAVIGATION**

#### **CALIBRER LA BOUSSOLE**

Votre SPOT X utilise un compas numérique pour donner des informations précises sur le cap et le relèvement. Le SPOT X vérifie automatiquement l'étalonnage et enverra des instructions pour recalibrer quand c'est nécessaire.

- 1. Sur le Menu Principal, sélectionnez  $\mathbb A$ , puis sélectionnez Paramètres, faites défiler et sélectionnez le bouton Calibrer la Boussole
- 2. L'écran Calibrer la Boussole sera affiché. Sélectionnez Démarrer la Calibration puis suivez les instructions à l'écran.

#### **ADDITIONAL SPOT X SUPPORT**

#### THIS QUICK START GUIDE IS SUBJECT TO CHANGE WITHOUT NOTICE.

Some information on this guide may be outdated due to firmware updates. Visit **FindMeSPOT.ca/SPOTXSupport** to access the latest version of the SPOT X Quick Start Guide and for more information on how to use SPOT X.

© 2018 SPOT LLC. All Rights Reserved. All SPOT products described on **FindMeSPOT.com** are the products of SPOT LLC and its affiliates, which are not affiliated in any manner with SPOT Image of Toulouse, France or SPOT Image Corporation of Chantilly, Virginia.

The Twitter name and logo are trademarks of Twitter, Inc. The Facebook name and logo are trademarks of Facebook Inc.

### **AIDE SUPPLÉMENTAIRE SPOT X**

#### CE MANUEL D'UTILISATION SERA CHANGÉ SANS PRÉAVIS.

Certaines informations contenues dans ce manuel peuvent être périmées à cause de mises à jour de micrologiciel. Veuillez visiter le site **FindMeSPOT.ca/SPOTXSoutien** pour avoir accès à la plus récente version du Manuel d'utilisation de SPOT X et pour de plus amples informations sur l'usage du SPOT X.

© 2018 SPOT LLC. Tous Droits Réservés. Tous les produits SPOT décrits sur le site **FindMeSPOT.com** sont les produits de Spot LLC et ses sociétés affiliées, qui ne sont aucunement associées ni à Spot Image à Toulouse en France ni à Spot Image Corporation à Chantilly en Virginie.

> Le nom et le logo Facebook sont des marques déposées de Facebook Inc. Le nom et le logo Twitter sont des marques déposées de Twitter Inc.

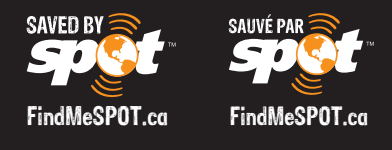

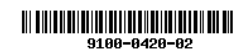